## First Time User Tutorial

Go to www.ramsrent.com, click the "Login" button and notice the "First Time Users" section to the right of the screen.

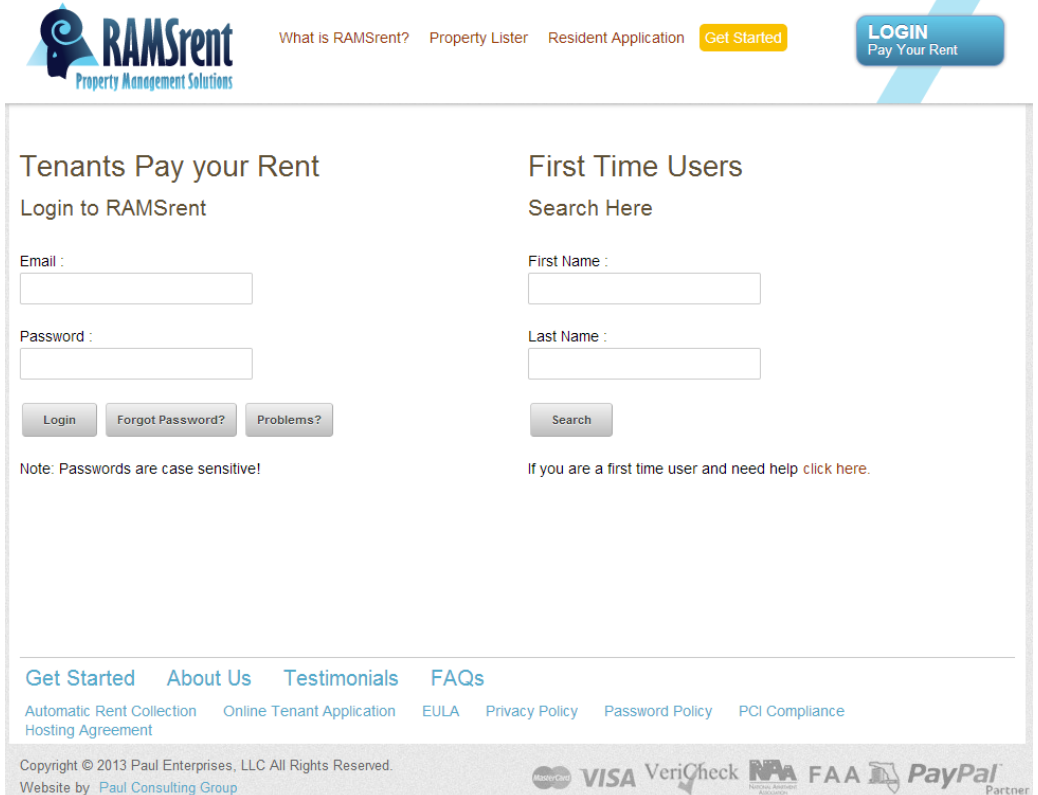

Type your first and last name in the spaces provided and click "Search."

## **First Time Users** Search Here First Name: Last Name:

Search

Next, click the drop-down menu and select your property management company.

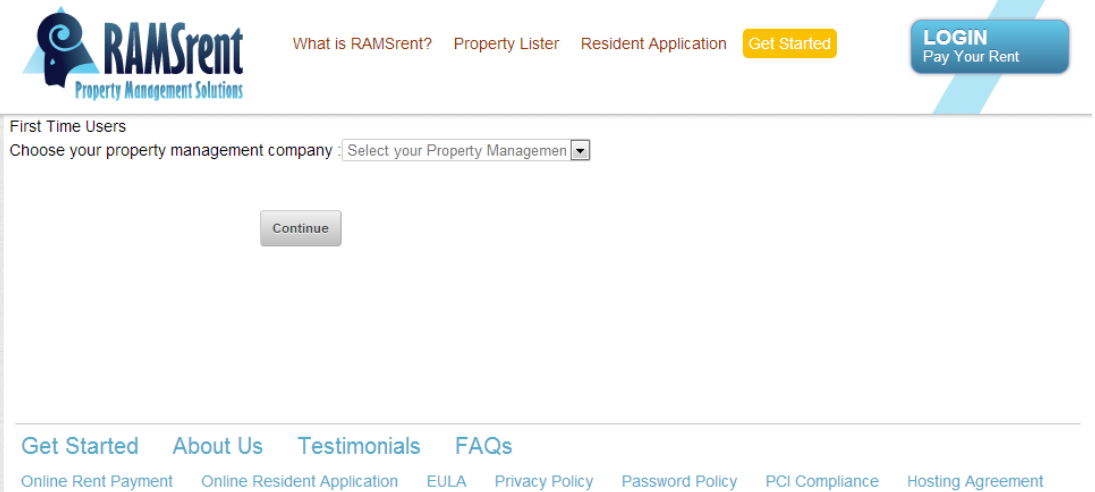

Once you have chosen your property management company, click "Continue."

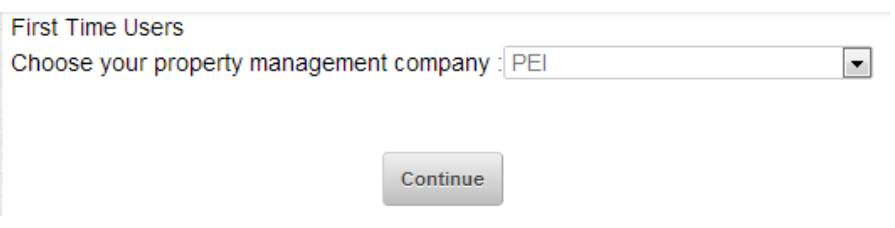

Choose your monthly rent amount. An incorrect selection will disable your account.

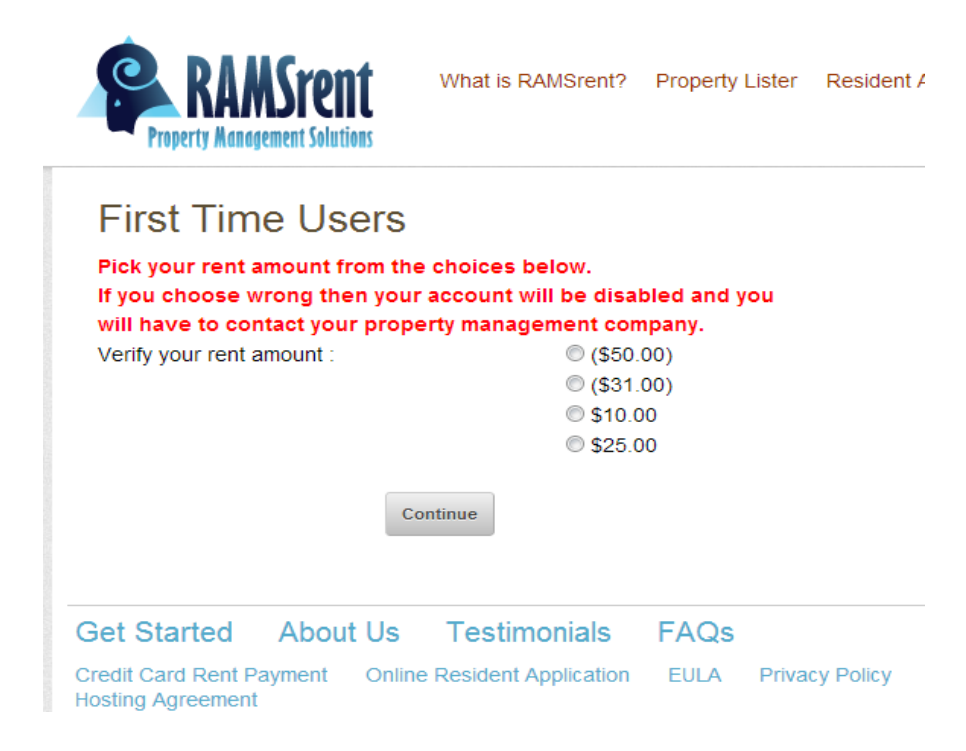

Once you have selected your rent amount, click "Continue."

**First Time Users** Pick your rent amount from the choices below. If you choose wrong then your account will be disabled and you will have to contact your property management company. Verify your rent amount :  $@($ \$50.00)  $@( $31.00)$  $@$10.00$ S25.00 Continue

Type your email address in the space provided and click "Submit."

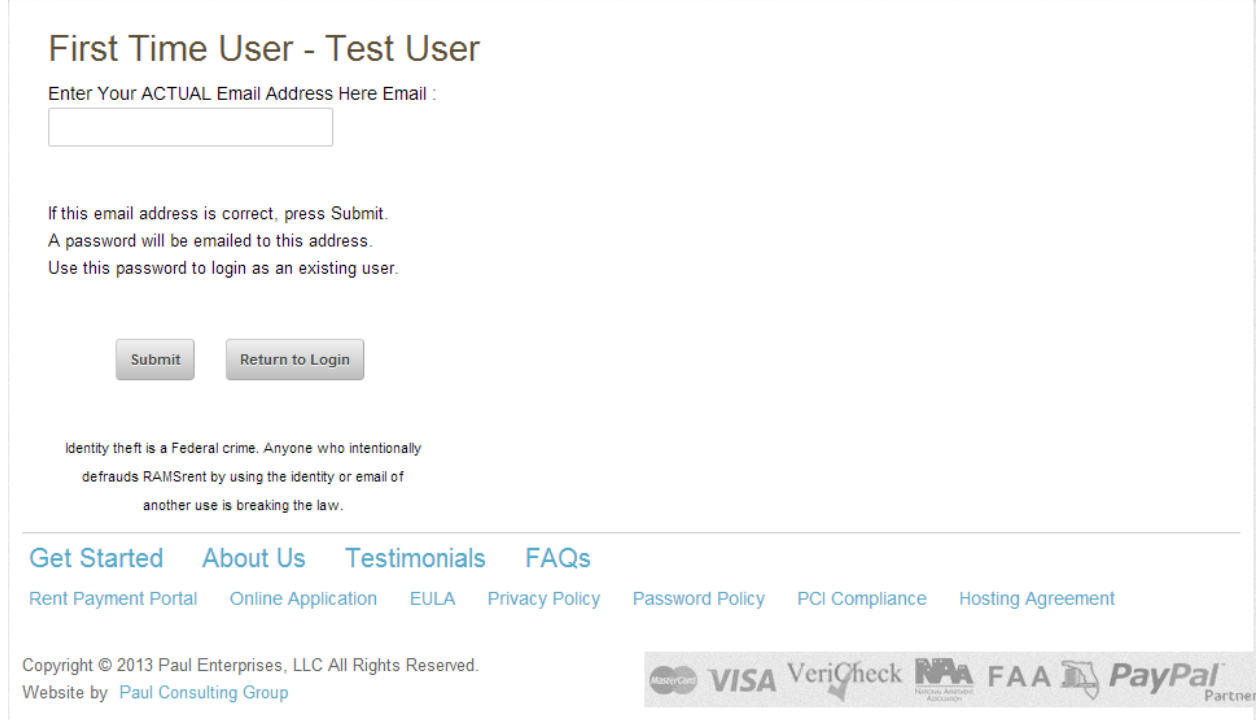

We will email you a password to login as a user.

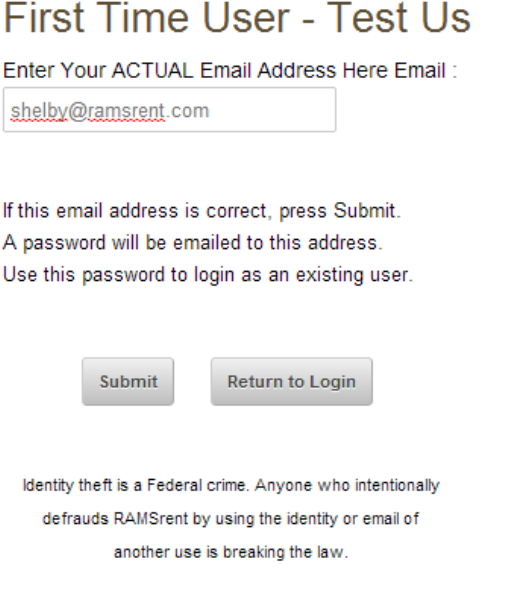

You will receive an email similar to the one below. Your temporary login password will appear below your login email address.

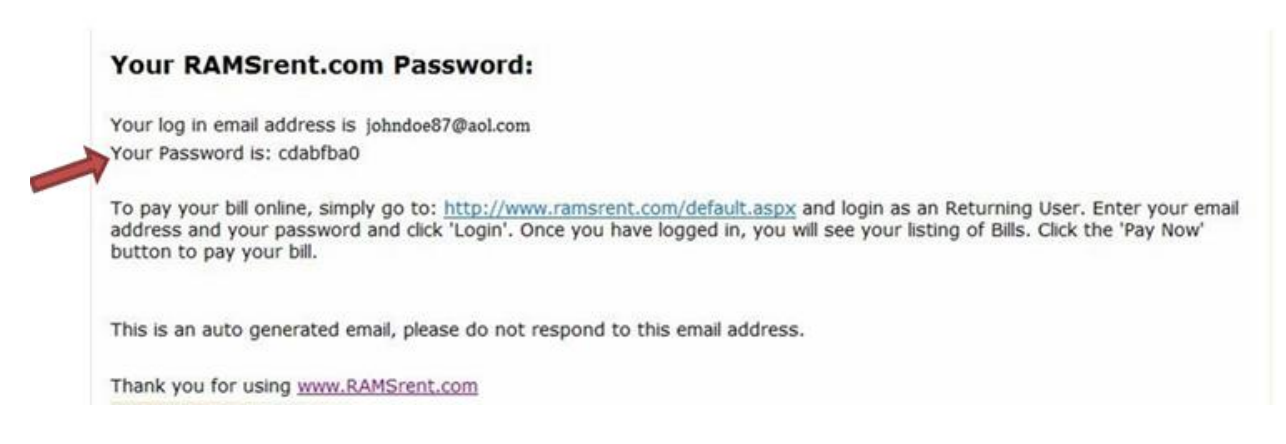

Go back to [www.ramsrent.com](http://www.ramsrent.com/) and type in your email address and temporary login password in the spaces provided. Click "Login" to continue.

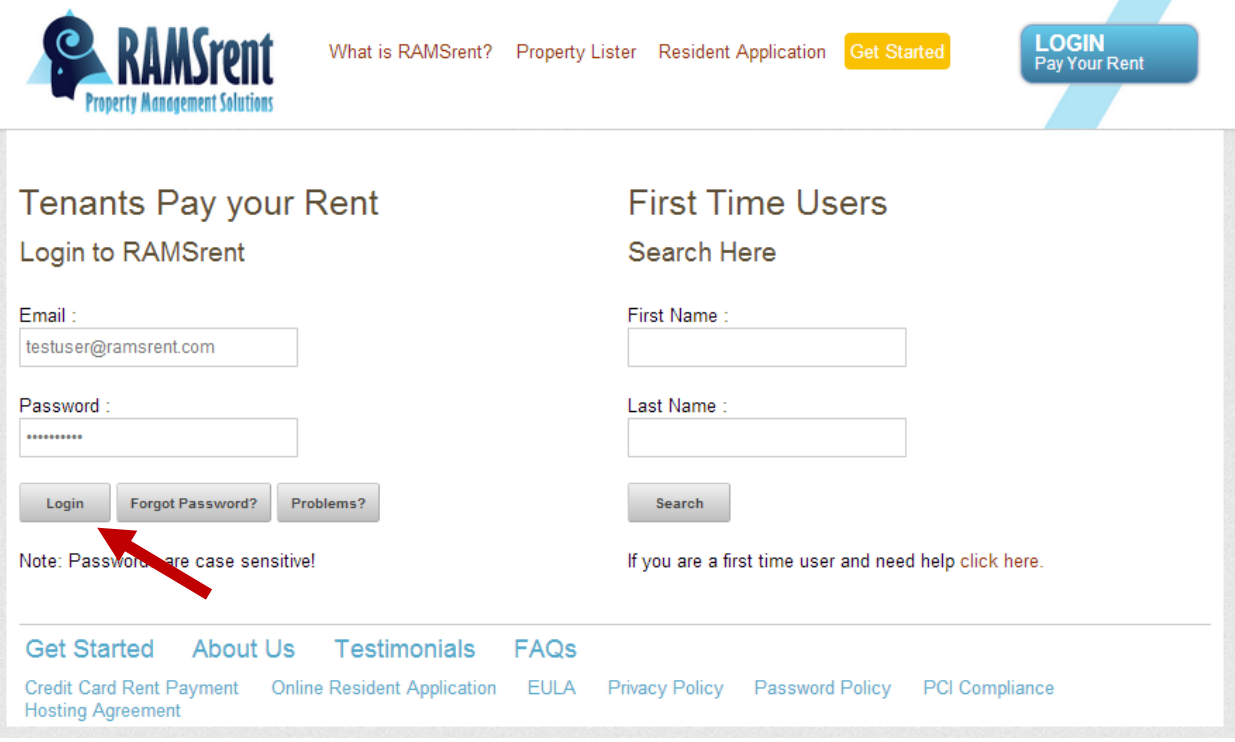

You will then be prompted to create your own personal password to use to login in the future. Make sure it is at least six characters in length and click "Save."

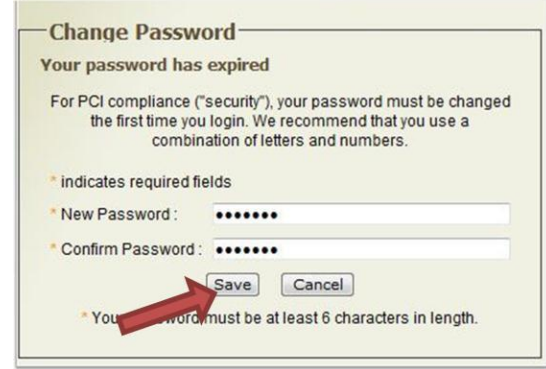

Next, a user agreement will appear. Click "I Accept" to continue.

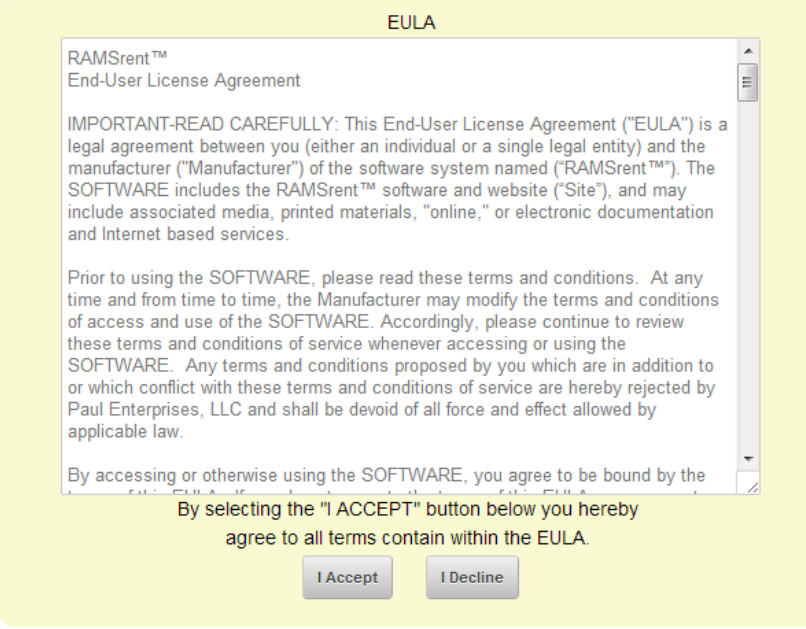

Congratulations! You have successfully logged in to RAMSrent and are now able to pay your rent online!

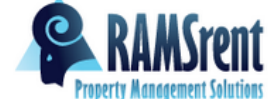

Test User :: PEI Sales :: Tenant<br>*♦* RAMSbucks (0) ⊙ Help O Logout

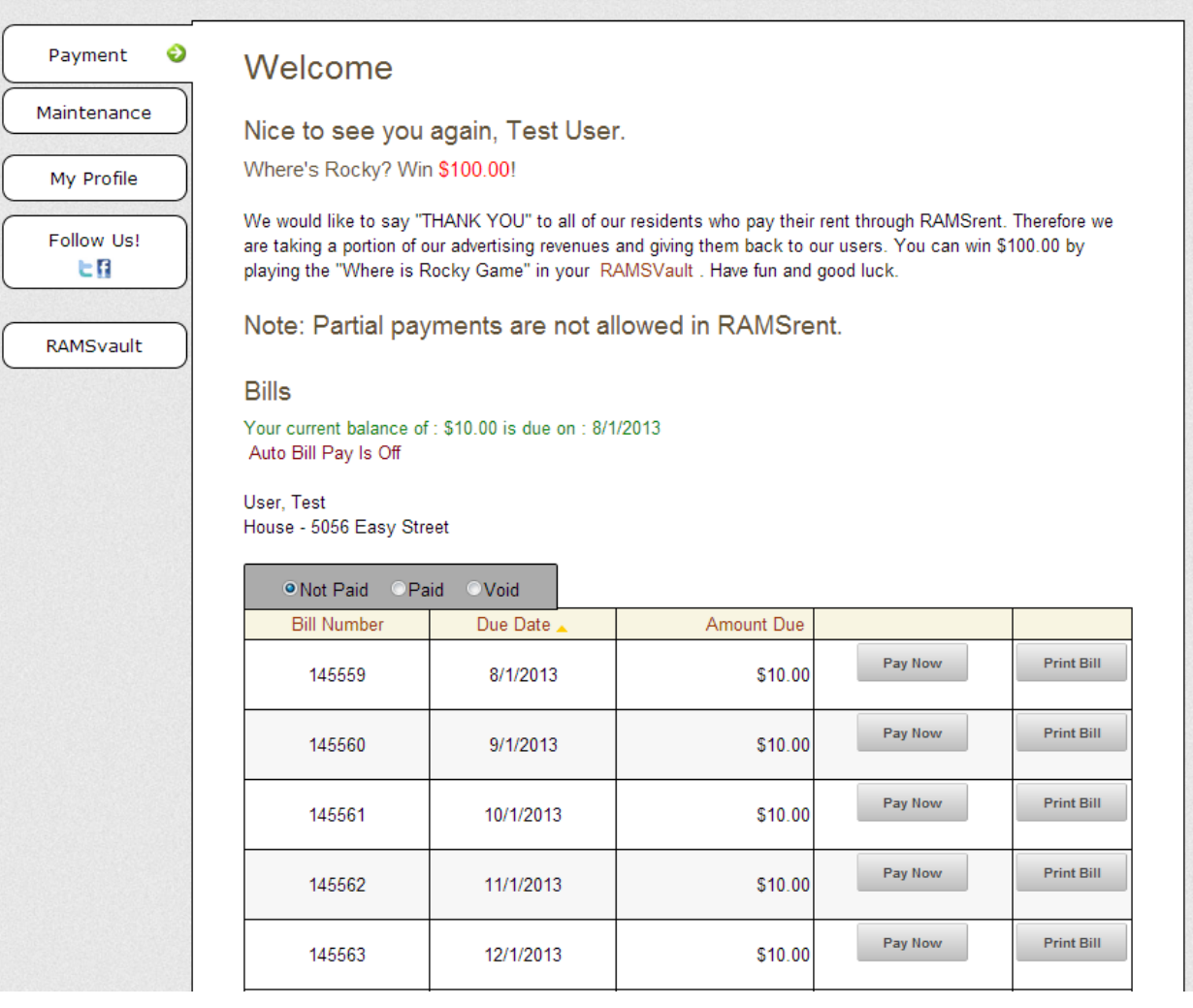